### Vision Shared Appointments Quick Reference Guide for Reception Staff

Vision Shared Appointments allows for the sharing of appointments books beyond the practice boundary. Using Shared Appointments you can view, book and cancel patient appointments for a Shared Care service.

The solution can be used to support:

- Multiple practices located within the same building sharing reception staff/nursing staff.
- Shared Care working e.g. Prime Minister's Challenge Fund for practices provisioning extended working hours across a locality.
- Extended Access.

Shared Appointments works with both Vision and EMIS practices, and can be configured in multiple ways:

- A patient can for example, contact their practice for an appointment, and if one isn't available then the practice can book the patient into the Shared Care Centre.
- Alternatively, a patient can contact the Shared Care Centre directly, and the receptionist can book an appointment at the centre for any patient in the defined locality.

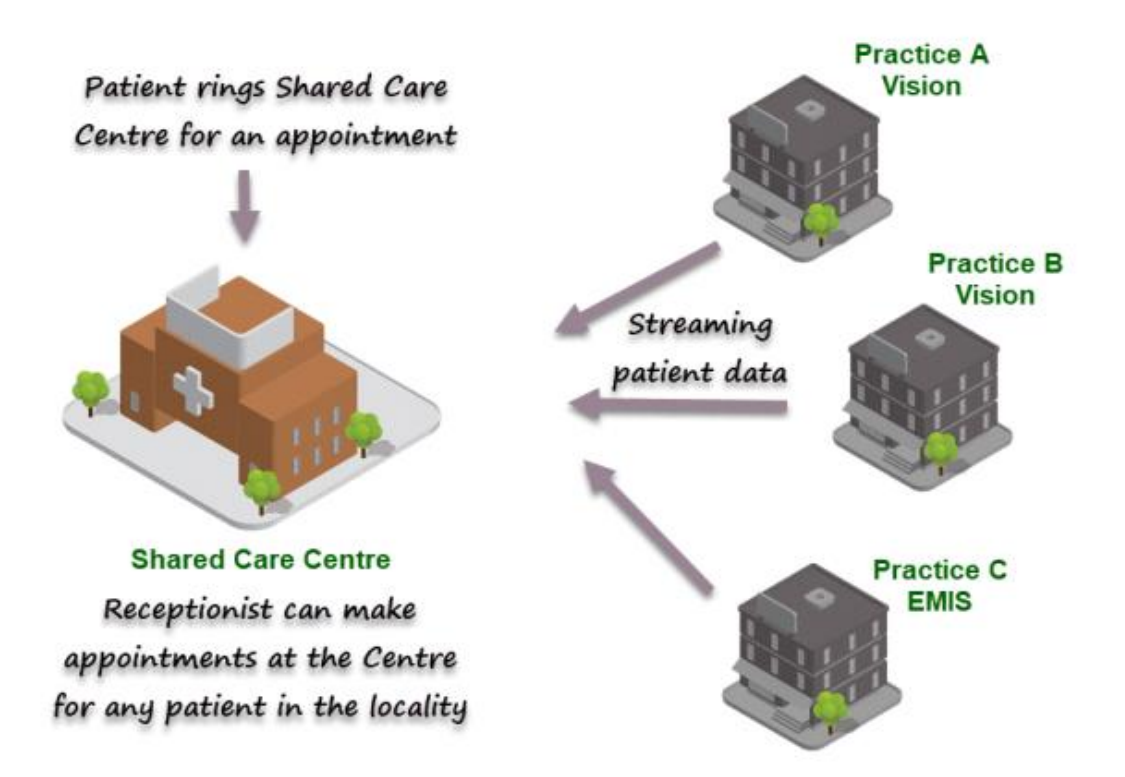

**Note** - Vision Shared Appointments works with both Vision and EMIS practices.

# Home Screen Overview

#### Vision Shared Appointments **Home** screen.

From here you can:

- Return to **Clinical Portal** menu.
- Select / Deselect Patients. See - Select a Patient on page [6.](#page-5-0)
- Access the different Appointment views. Set Call Display settings.
- Print Appointment reports.
- Print Emergency Evacuation report.

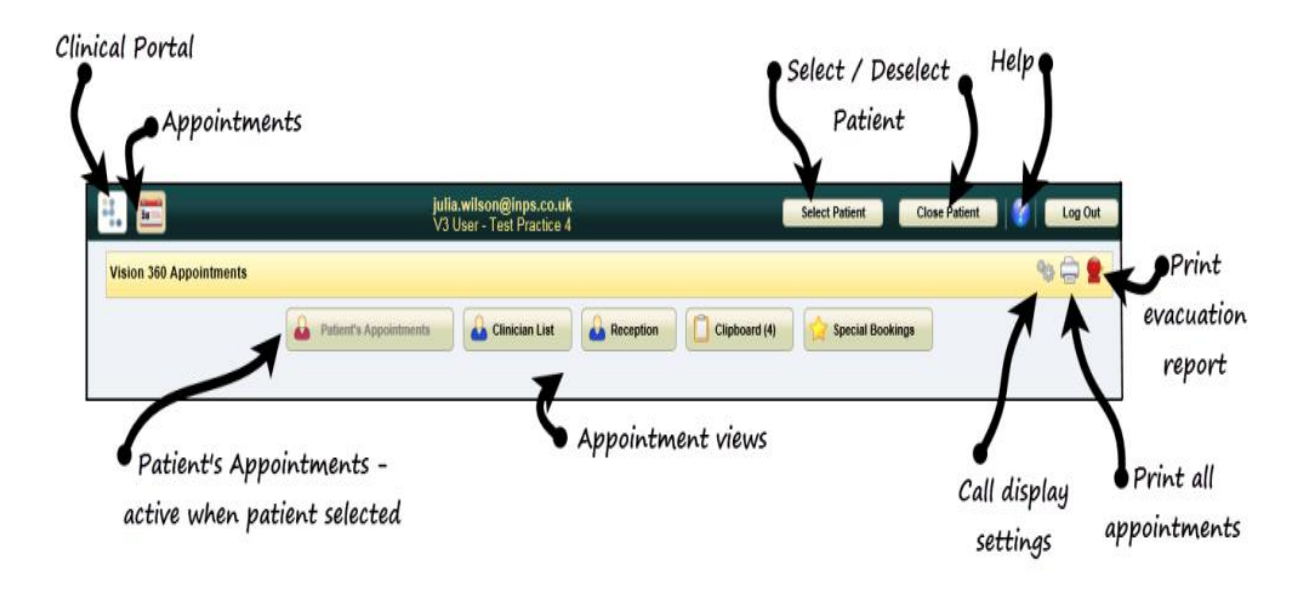

# **Vision Shared Appointments Overview**

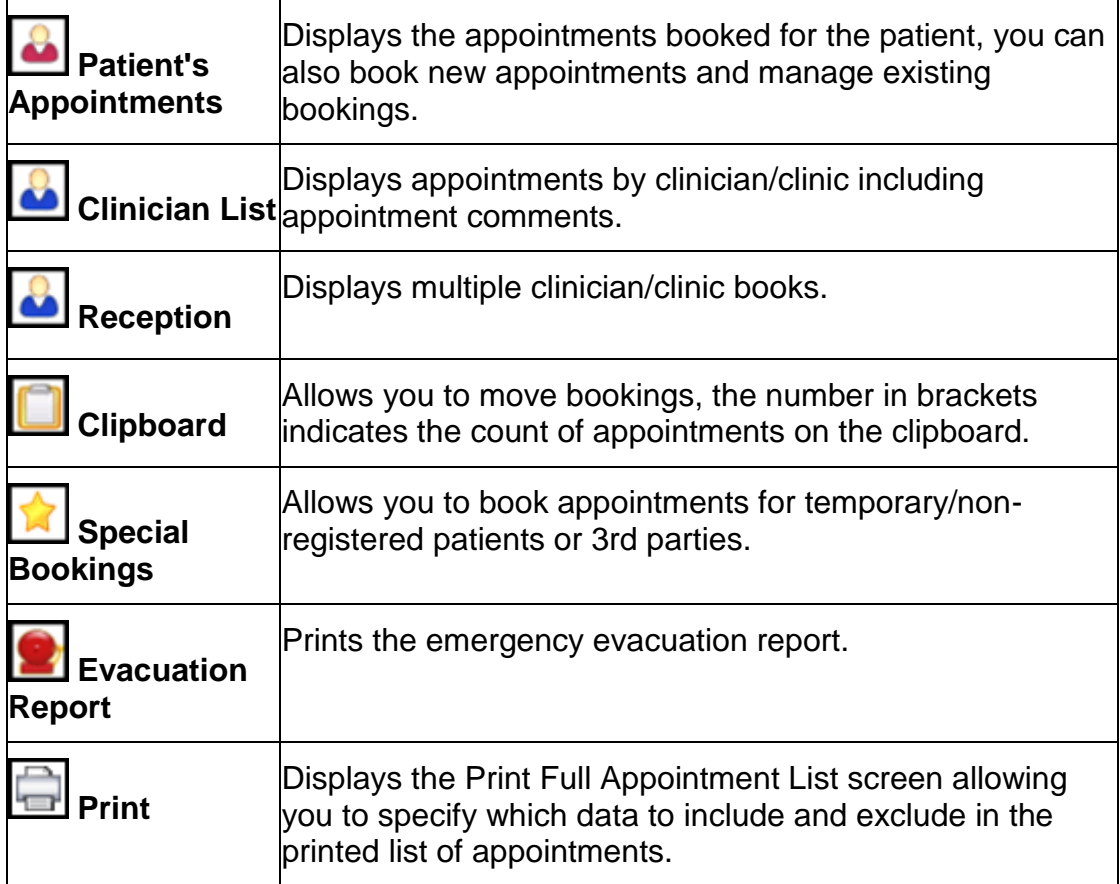

When a patient is selected, the **Patient's Appointments** view is displayed by default.

## Accessing Shared Appointments

Vision Shared Appointments is accessed from the **Clinical Portal.**

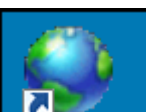

1. Double-click on the **Clinical Portal** icon on your desktop. The **Clinical Portal** login screen displays.

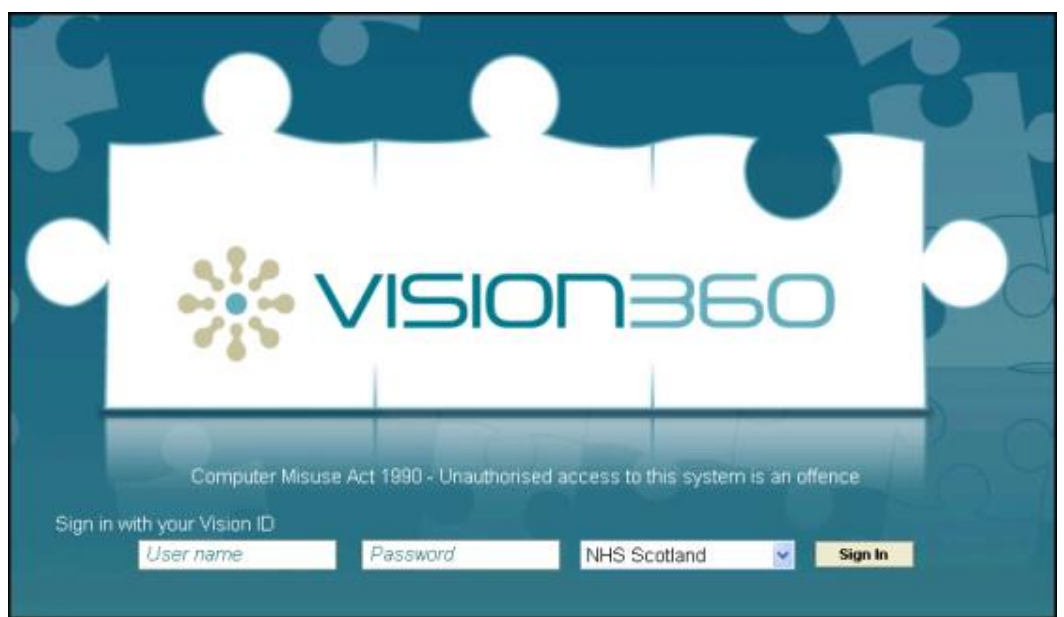

- 2. Enter your **User Name** and **Password**. **Note** - Your user name is your email address. Vision practices - use your Vision 3 password. For English sites this is the offline password.
- 3. Select your **Organisation** from the drop down.
- 4. Select **Sign In**. **Note** - If you have forgotten your password, it can be reset it by your systems administrator.

The **Clinical Portal** main screen displays:

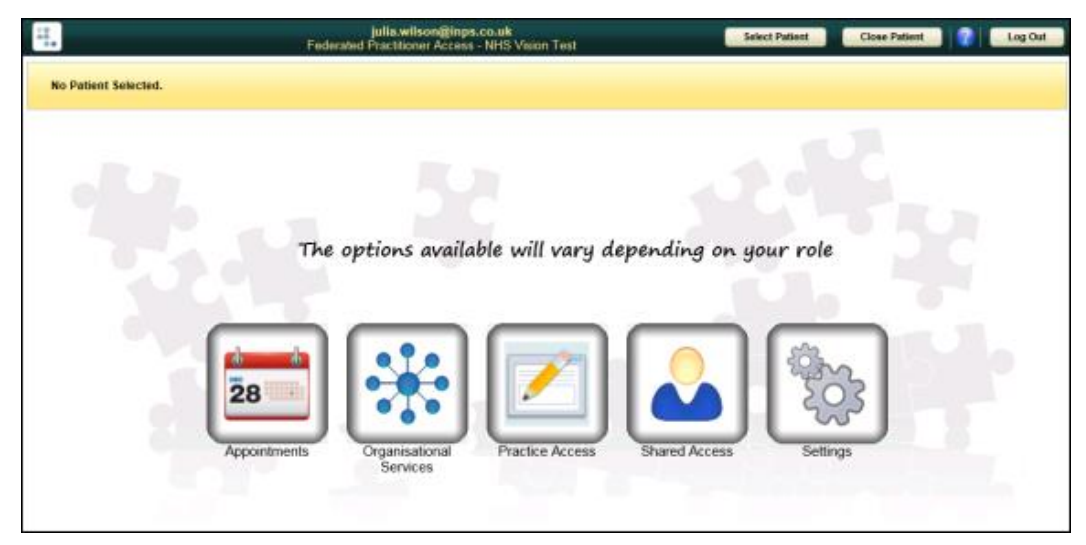

5. Select the **Appointments** button. The **Appointments** screen displays.

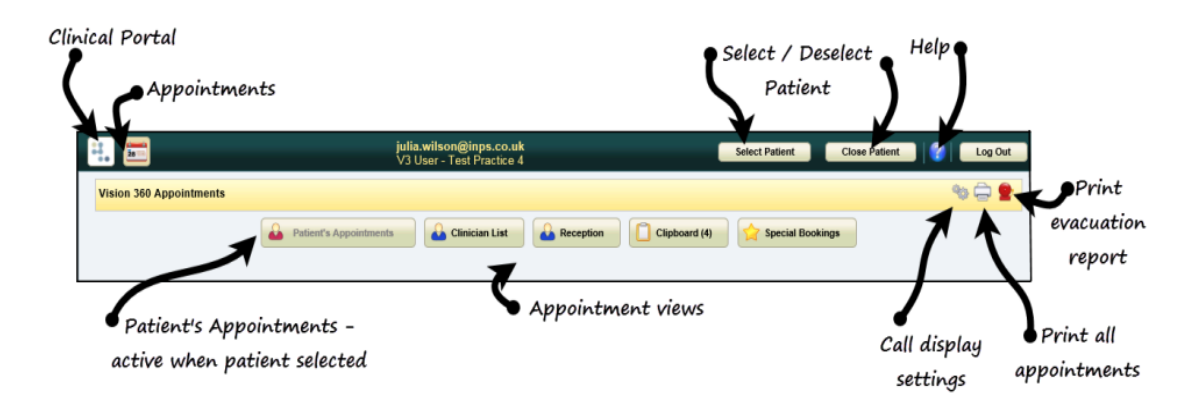

## <span id="page-5-0"></span>Select a Patient

The **Patient Select** screen allows you to search for a patient using various criteria including surname, date of birth and NHS/CHI number.

When a patient is selected their demographics display in the **Patient Banner**.

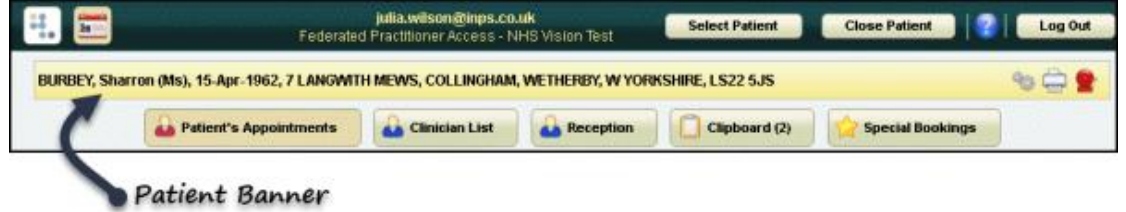

**Note** - If you already have a patient open and you choose a different patient, the currently selected patient record will be closed.

### **Patient Search**

- 1. Click the **Select Patient Select Patient button**.
- 2. Entering all or part of the patient's surname, optionally forename and/or date of birth in the **Search Criteria** box:

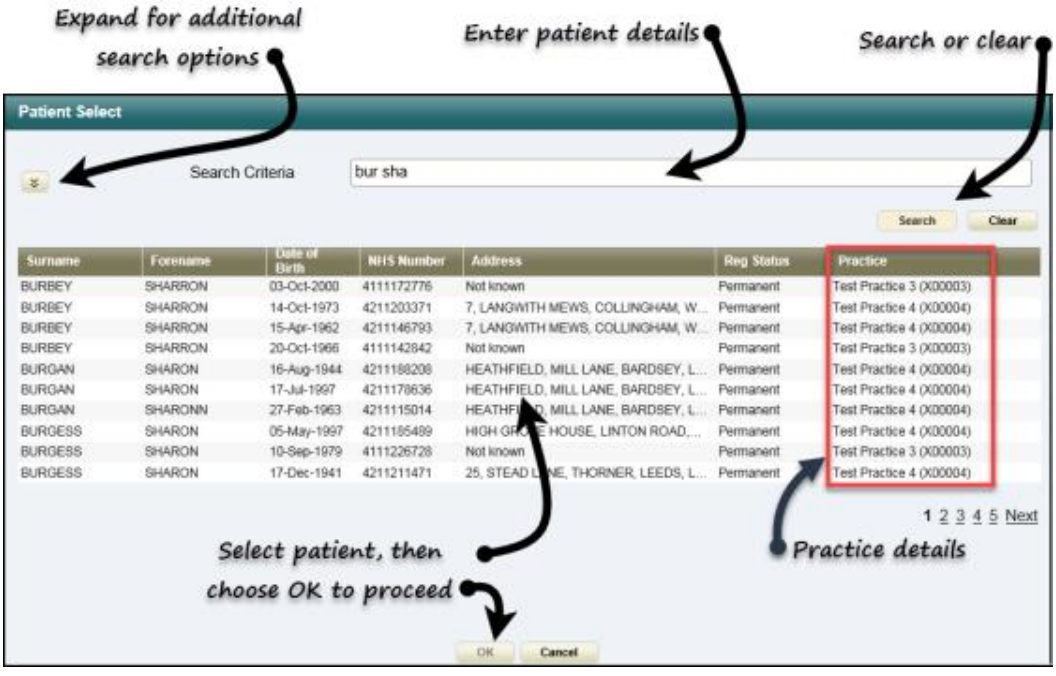

- 3. Click **Search**.
- 4. Select the patient and click **OK**.

## **Detailed Patient Search**

1. Click the **Expand** button **the search options**, which include **Address**, **Postcode** and **NHS/CHI Number**.

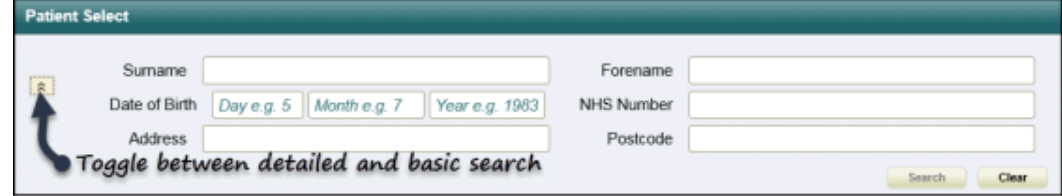

2. Enter patient details.

**Note** - To search by postcode, a minimum of two characters must be entered in the Postcode box.

- 3. Click **Search**.
- 4. Select the patient and click **OK**.

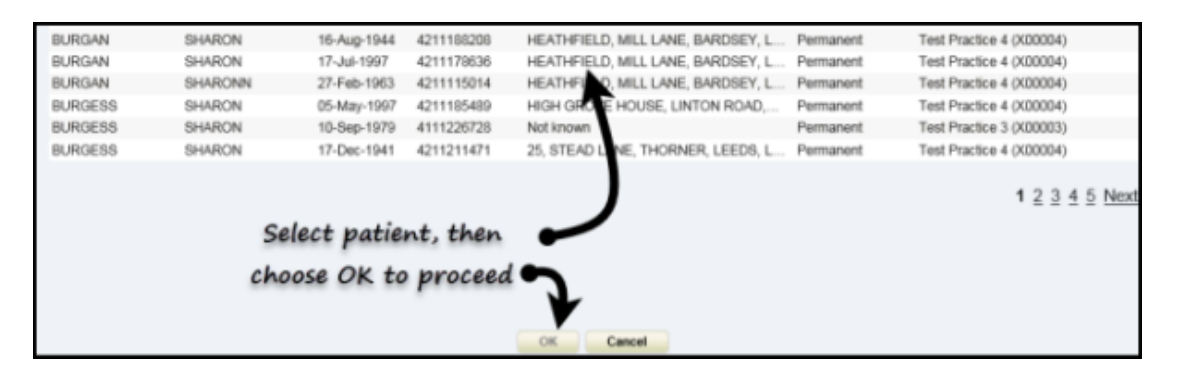

### **Deselect Patient**

The active patient showing in the **Patient Banner** can be deselected by either

**Close Patient** 

choosing another patient or selecting the **Close Patient** button.

## <span id="page-7-0"></span>Booking an Appointment - Reception View

- 1. Select **Reception** button. **Reception** view displays.
- 2. Select the slot and double click or select the **Make booking** button. The **Patient Select** screen displays.
- 3. Select a patient. See Select a Patient on page [6.](#page-5-0)

**Note** - If you already have an active patient displayed in the patient banner, selecting a patient does not change the active patient.

The **Appointment Information** booking form displays:

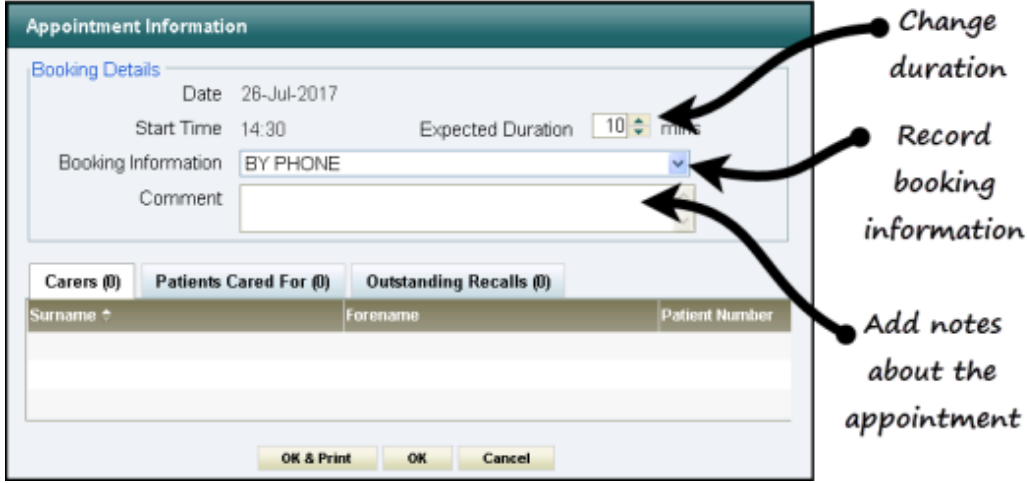

- 4. Update the booking form as required:
	- Extend the duration.
	- Record booking information via the dropdown list.
	- Add comments relating to the appointment.

In a shared care setting, appointments for patients who are registered at an EMIS practice and no sharing agreement exists, are booked as special bookings with demographic information populated.

See - Making a Special Booking on page [13.](#page-12-0)

- 4. Select **OK** to finish, or select **OK & Print** to issue an appointment card.
- 5. A booking confirmation message displays.

Appointment booked on Tuesday the 13th of August at 09:50 with Dr Carol Saturn

### Book an Appointment - Patients View

1. Click the **Select Patient button.** 

See - Select a Patient on page [6.](#page-5-0)

The **Patient's Appointment** view displays.

**Book a new appointment** section at the lower part of the screen shows the next available appointments.

**Select Patient** 

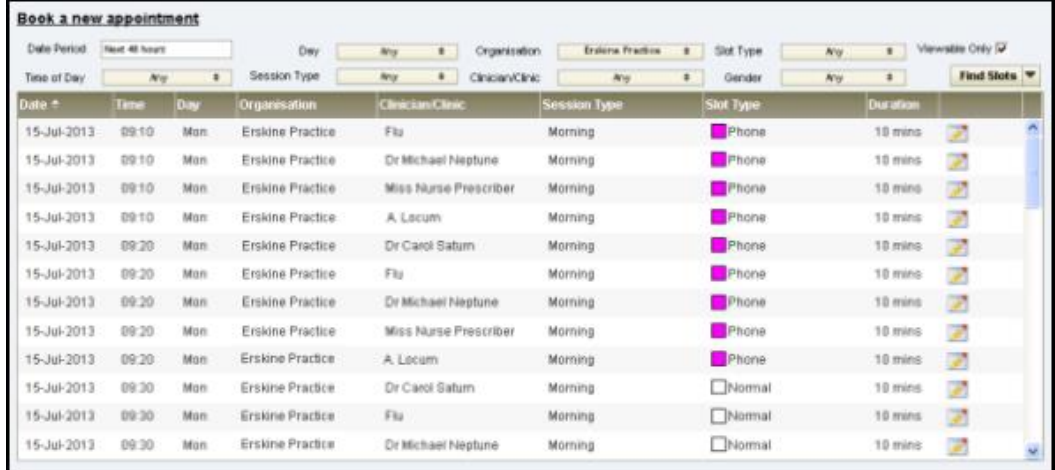

2. Use the filters to refine the appointments. Or select the **Find Slots** dropdown to display a list of saved slot searches and select the search you want to run.

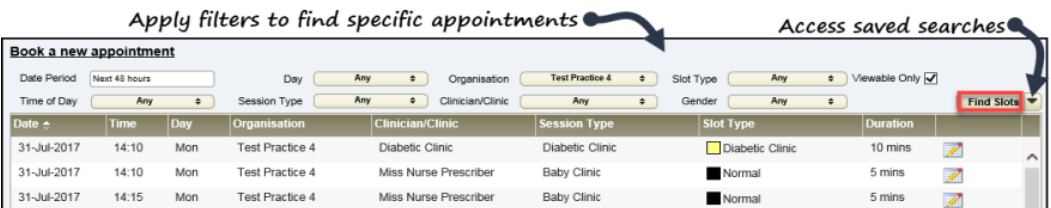

### Available filters:

**Date period - click the box to display options**

- Next 48 hours (default)
- This week
- Next week
- This month
- Next month
- Specific date Opens the calendar.
- Date range Opens the calendar.

#### **Day**

**Any** (default)

 $\bullet$  Select a specific day(s).

#### **Time of day**

- **Any** (default)
- Select **AM** or **PM**

### **Gender - The clinician's gender, choose from:**

- **Any**
- Select **Male** or **Female**

### **Additional options**

- **Organisation -** Location of appointment.
- **Slot Type**  All active slot types. (Default all) Multiple select is available.
- **Viewable Only** This hides slots that are marked as non-viewable.
- **Session Type** The active session types. (Default all) Multiple select is available.
- **Clinician/Clinic** The clinicians/clinics for the selected organisation. (Default - all)

Multiple select is available.

**Note** - See - Slot Type Warnings for details on slot types and associated warnings.

3. Select the **Find Slots** Find Slots button.

The list of available slots displays. This is ordered by date and time ascending, if you select another column to sort by, this is applied as a secondary sort.

**Note** - If the number of matching slots exceeds 50, the following message displays: 'There are more than 50 available slots – the first 50 only are listed here'.

4. To book, select the **Make booking** button or double-click the slot. **Note** - You can book inactive slots - these are shown with a black slot type.

The **Appointment Information** booking screen opens:

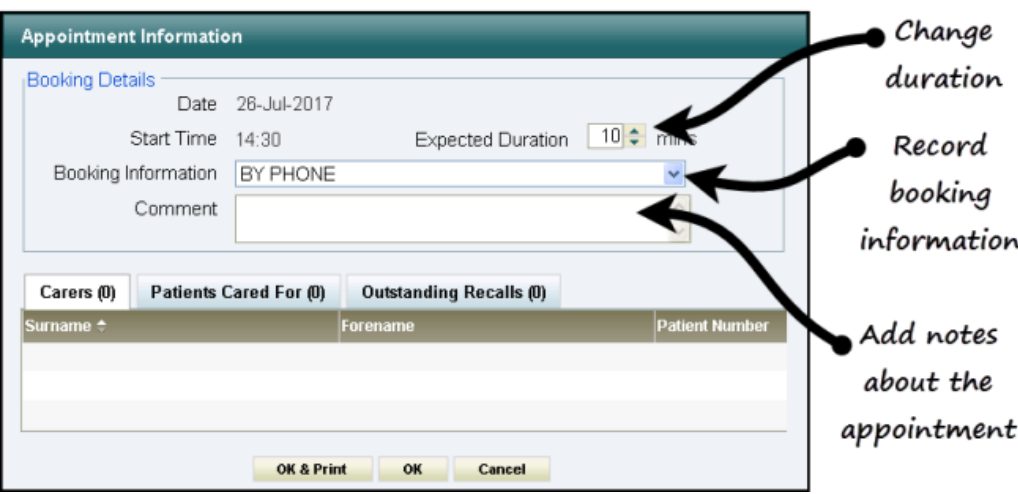

Options available:

- Extend the duration.
- Record booking information via the dropdown list.
- Add comments relating to the appointment.

In a shared care setting, appointments for patients who are registered at an EMIS practice and no sharing agreement exists, are booked as special bookings with demographic information populated.

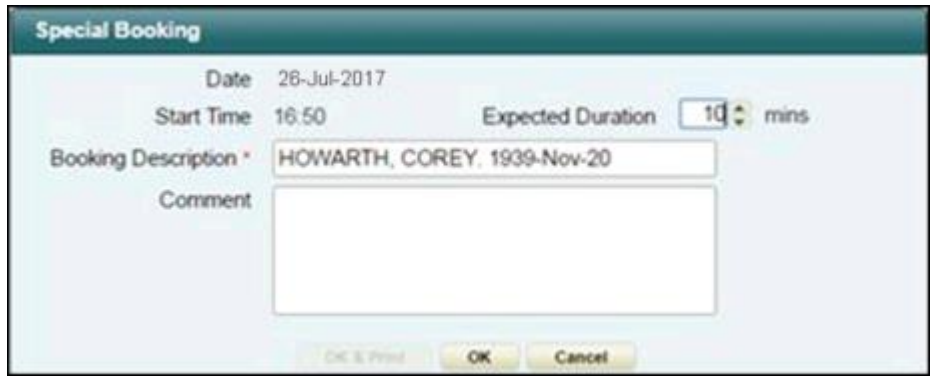

See - Making a Special Booking on page [13.](#page-12-0)

- 5. Select **OK** to finish, or select **OK & Print** to issue an appointment card.
- 6. A booking confirmation message displays.

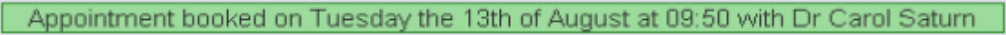

# Edit an Appointment

You can edit patient appointments in **Patient's Appointments** and **Reception** views.

1. In the **Booked appointments** section of the **Patient's Appointments** view, click the edit  $\Box$  button.

In the **Reception** view, highlight the appointment and click the edit button.

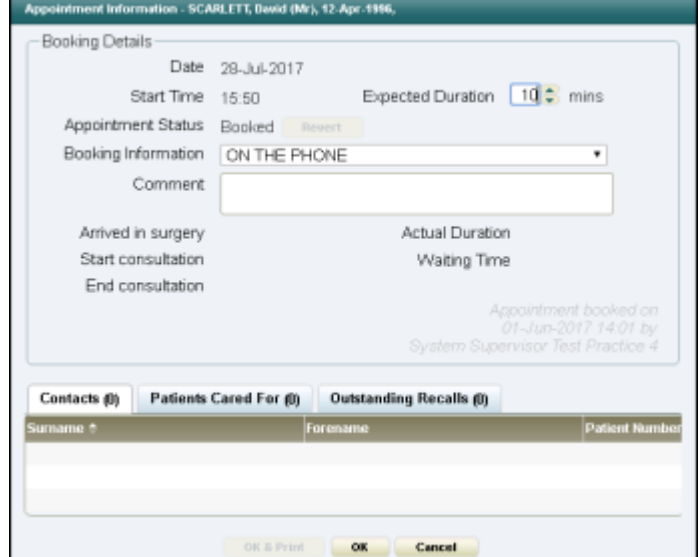

The **Appointment Information** screen displays:

- 2. Edit the booking form:
	- Extend the slot duration in the **Expected Duration** box. If the extended slot overruns any subsequent slots, you will receive a warning. See - Extending an Appointment Duration and Overrun Slots

Warning. The **Revert** button reverts the status from **Arrived** back to

- **Booked**, or from **In Consultation** to **Arrived**.
- Add or edit a comment in the **Comment** box.
- 3. Click on **OK** to make the changes.

You can also **Move** an appointment to the **Clipboard** for re-scheduling later on.

## <span id="page-12-0"></span>Making a Special Booking

You can make special bookings for:

- Non-registered patient appointments.
- Non-patient appointments eg appointment with drug rep.
- In a shared care setting, patients who are registered at an EMIS practice, and a sharing agreement is not in place, are automatically booked as special bookings with all demographic information populated.

Making a special booking:

- 1. Click the **Special Bookings** button, at the top of the window. The **Special Bookings** view displays.
- 2. In the **Book a new appointment** section, select the **Organisation**.
- 3. Apply filters using the dropdown boxes if required.
- 4. Select the **Find Slots** Find Slots button. Matching slots display.

The list of available slots is ordered by date and time ascending. If you select another column to sort by, the date and time is applied as a secondary sort.

**Note** - If the number of matching slots exceeds 50, the following message displays: 'There are more than 50 available slots - the first 50 only are listed here'.

- 5. Double-click the slot, or click on the **Make booking button to book. Note** - You can also book inactive slots shown with the black slot type colour.
- 6. The **Special Booking** form displays the appointment details.

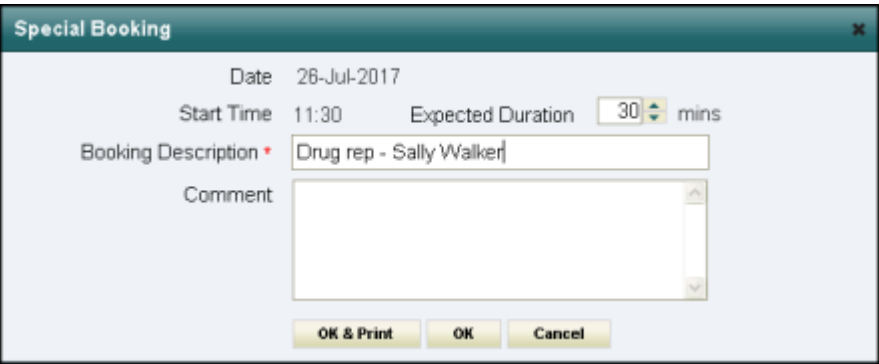

- 7. Enter the description in the **Booking Description** box, eg Drug rep Sally Walker.
- 8. Record contact details In the **Comment** box. (Optional)
- 9. Click on **OK** to finish, or **OK & Print -** to print a label.
- 10. The booking confirmation message displays.

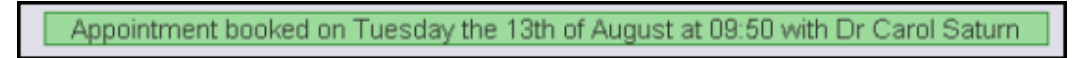

The special booking is now displayed in the **Booked appointments** section of the **Special Bookings** view.

The booking displays in the **Reception** and **Clinician List** view - indicated by

the **Special Booking idea** icon.

## <span id="page-14-0"></span>Check Patient in

You can mark a patient as arrived from the **Patient's Appointments** and **Reception** views:

### **Patient's Appointments View**

- 1. Select a patient. See Select a Patient on page [6.](#page-5-0) The **Patient's Appointments** view displays.
- 2. Locate today's appointment in the **Booked appointments** list, and

select the green **Check In Notified Select** the green **Check In**  $\blacksquare$  button.

The status updates to **Arrived**, and the confirmation message displays.

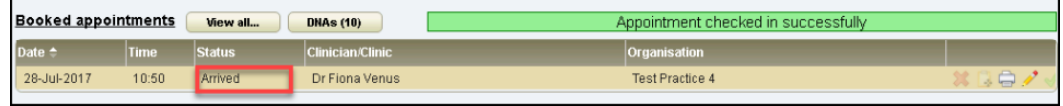

**Note** - once the patient has been checked in, the check in button alongside the appointment is disabled.

The **Arrived in Surgery** time is recorded and displays in the **Appointment Information** booking screen.

### **Reception View**

- 1. Click the **Reception** button. The **Reception** view displays.
- 2. Select the relevant organisation from the **Organisation** dropdown.
- 3. Select the clinic/clinicians using the **View** button.
- 4. Locate the booked appointment.
- 5. Double-click the slot to check the patient in.

The status changes to **Arrived** and the confirmation displays.

Appointment checked in successfully

See - Patient Status on page [16](#page-15-0) and Revert Patient Status on page [17.](#page-16-0)

## <span id="page-15-0"></span>Patient Status

The **Clinician** and **Reception** views use the following symbols to represent the patient status.

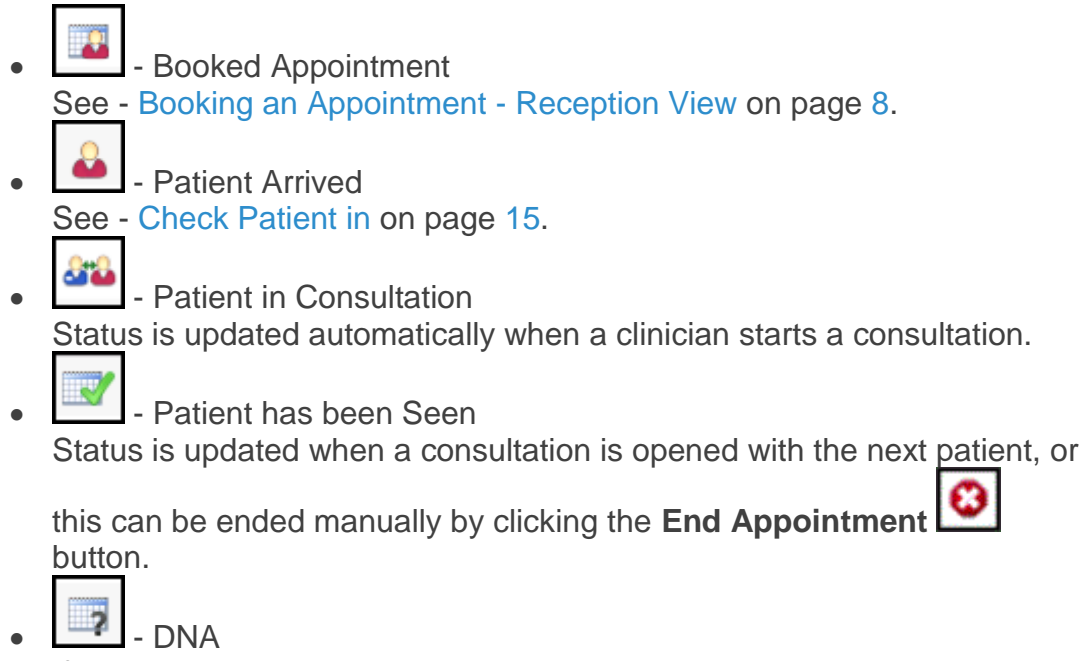

If the patient is not checked in, and their appointment time has lapsed, the status updates to DNA.

A patient status can also be reverted. See - Revert Patient Status on page [17.](#page-16-0)

## <span id="page-16-0"></span>Revert Patient Status

You can revert a patient's appointment status from **Arrived** back to **Booked**, or from **In Consultation** back to **Arrived**.

- 1. Select a patient. See Select a Patient on page [6.](#page-5-0) **Patient** view displays.
- 2. In the **Booked Appointments** section, locate the appointment you want to edit.
- 3. Click the **Edit Appointment** button. The **Appointment Information** booking screen displays.
- 4. Click the **Revert** button alongside the **Appointment Status** to revert the appointment status.

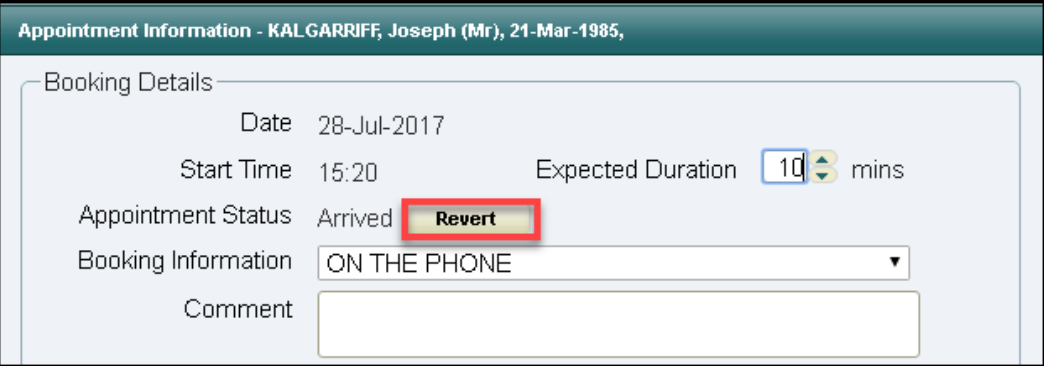

The status reverts to **Booked**

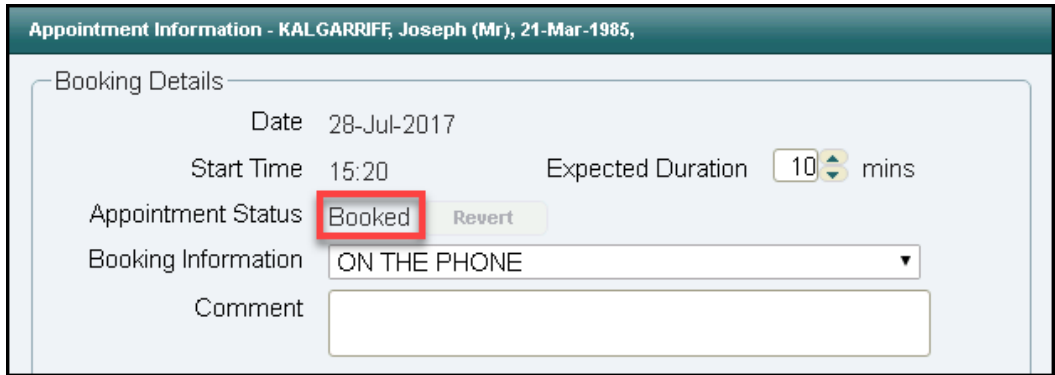

5. Click **OK** to confirm.